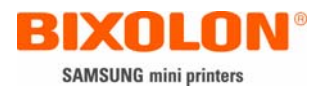

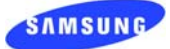

# **Ethernet user manual**

#### Index

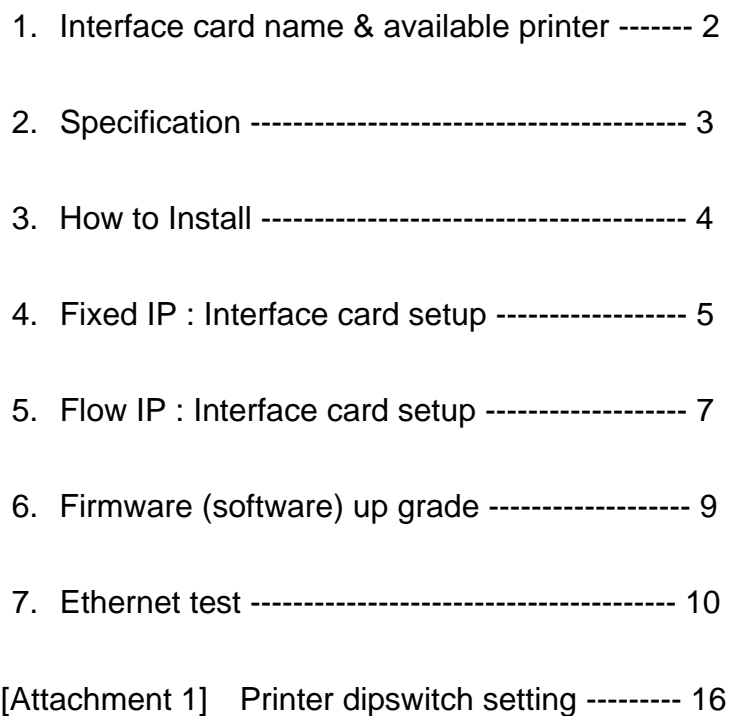

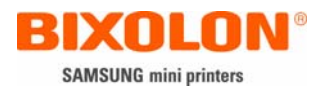

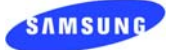

#### 1. Interface card name & available printer

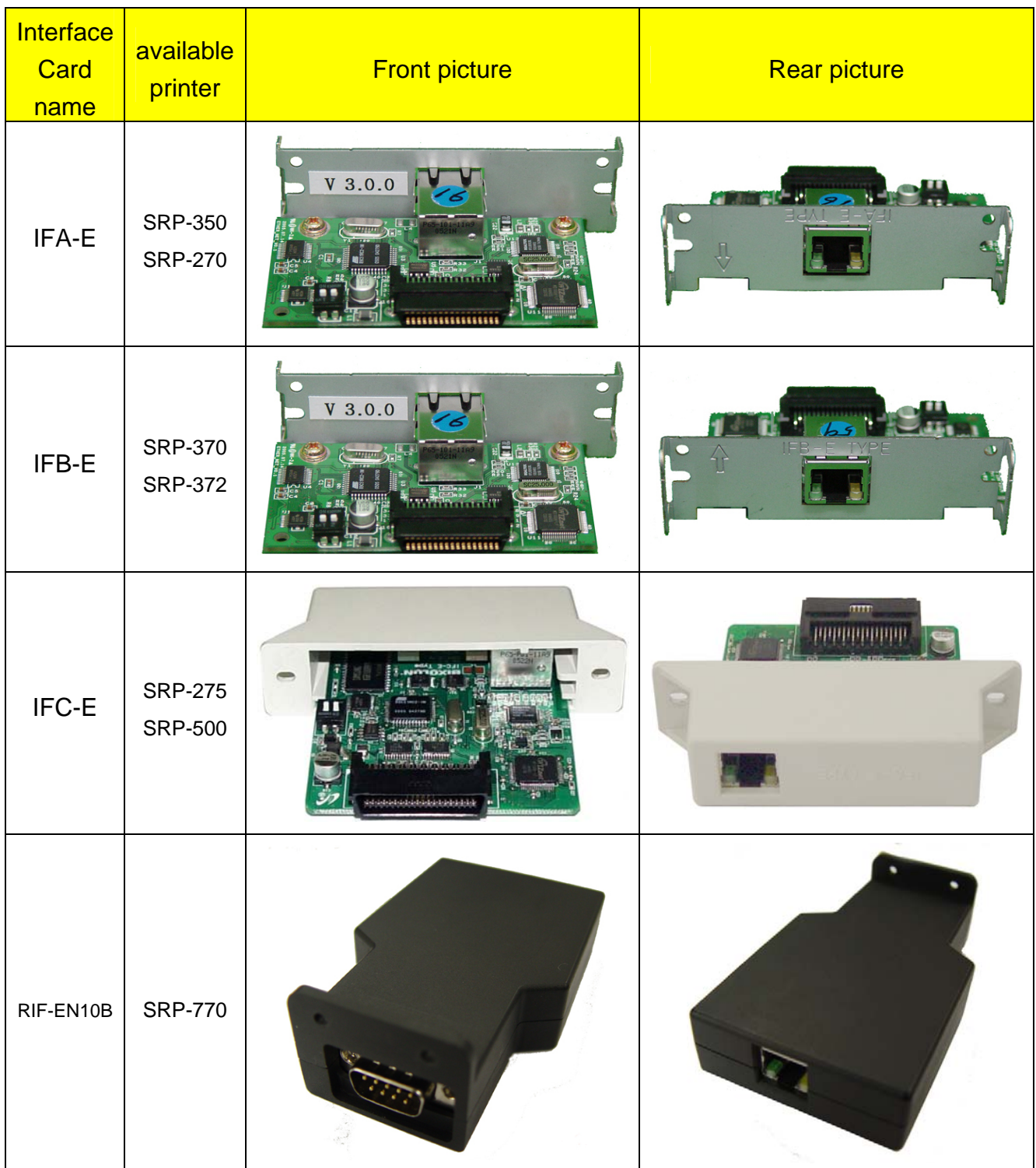

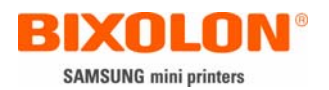

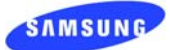

#### 2. Specification

- 1) Hardware version: V3.x.x
	- Label is attached to the Bracket of Printer or the Surface of PCB
	- RIF-EN10B: Serial number manages this.

[Caution] Both dip switch 1 and 2 in hardware should be off.

- 2) Difference of IFA-E and IFB-E: All features are same. Only a writing direction of model name on metal bracket is reverse. It is because of reverse position of the main board of SRP-350 and SRP-370.
- 3) Configuration software tool: Configure V3.xx.exe
	- It is to set IP address and communication conditions.
- 4) Virtual driver (Option): VirtualCOM\_V3.xx.exe
	- It converts output of Serial (COM) port into output of Ethernet (TCP/IP) port.
	- Applicable operating systems: Win 98, 2000, XP, 2003 server
	- Contact the sales rep in case you need. It is optional software.
- 5) Use the designated tool file described below for the optimal operation according to each interface version. This version is described on the metal bracket. Each tool file can be downloaded from website, www.samsungminiprinters.com

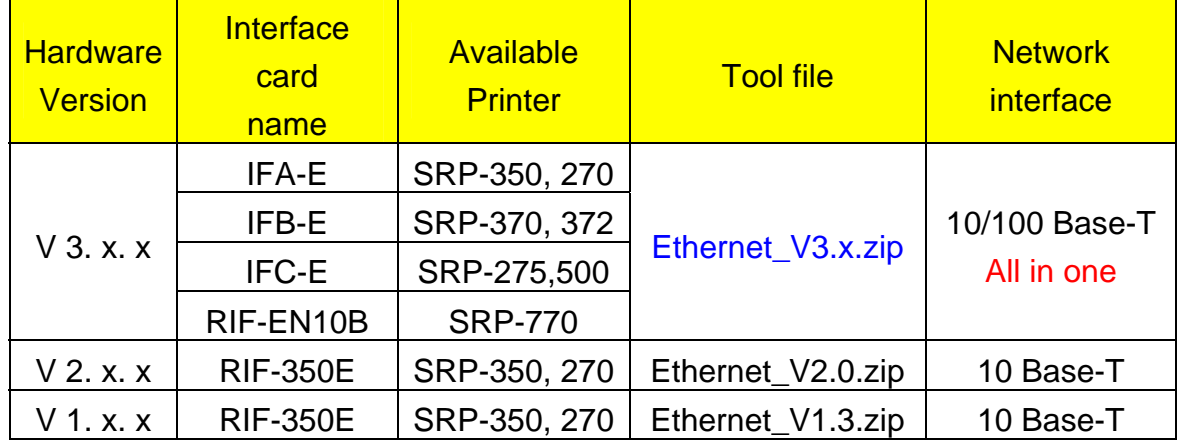

- 6) Interface Card specification
	- Network interface: 10/100 Base-T All in one (auto detection)
	- Protocol: TCP, UDP, IP, ICMP, ARP
	- IP mode: Static IP, DHCP (Dynamic Host Configuration Protocol)
	- RX buffer: 2 KByte
	- Flow control: Hardware (RTS/CTS)
	- Serial speed: 1200 ~ 230400 bps

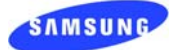

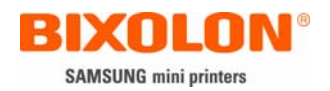

- 3. How to Install
	- 1) Check the Ethernet interface card version and select the right tool file. V3.x.x is the latest version.
	- 2) Turn off the printer and install Ethernet interface card.
	- 3) Set a serial communication speed at the highest bps.
		- Interface: 1200 ~ 230400 bps
		- SRP-270: max 19200 bps
		- SRP-275, 500: max 19200 bps
		- SRP-350: max 57600bps
		- SRP-370, 372: max 115200 bps
		- SRP-770: max 115200 bps (230400 bps)
	- 4) Connect LAN cable to Ethernet interface card and turn on the printer.
		- Use Direct cable (1:1 cable) to connect to HUB(Switch).
		- Use Cross cable to connect to LAN card of computer.

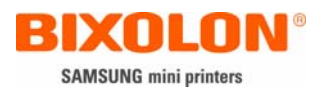

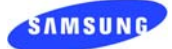

#### 4. Fixed IP Interface card setup

## 1) Run "Configure\_V3.xx.exe"

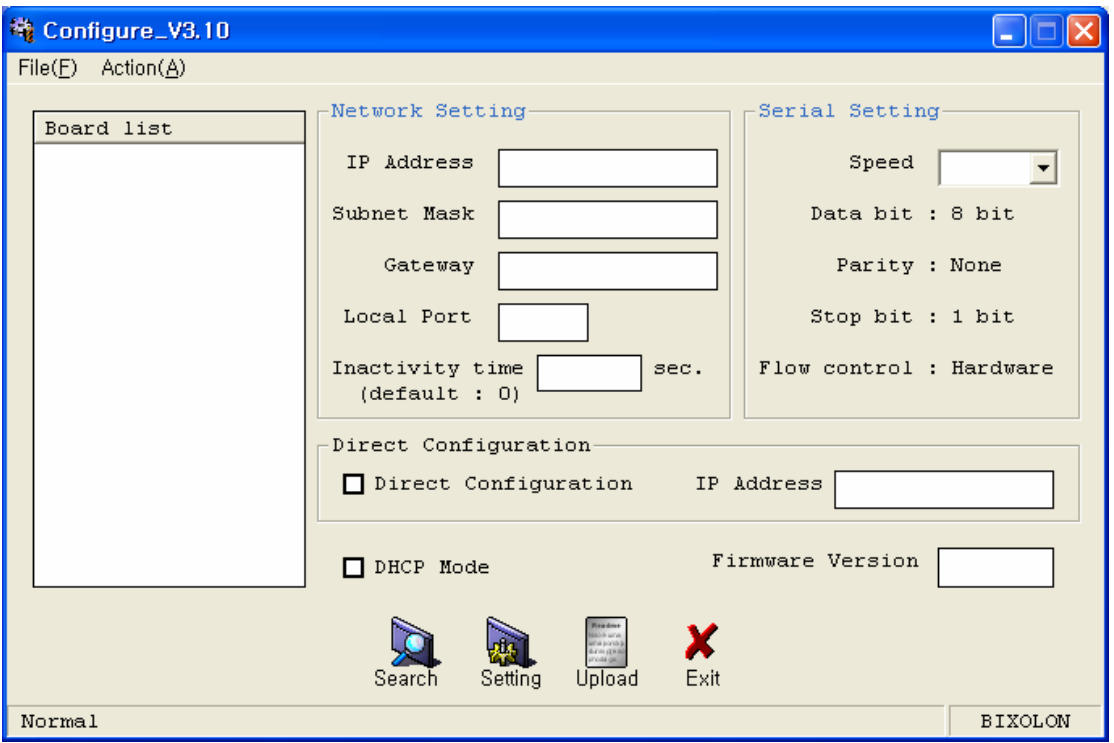

2) Select "Search"

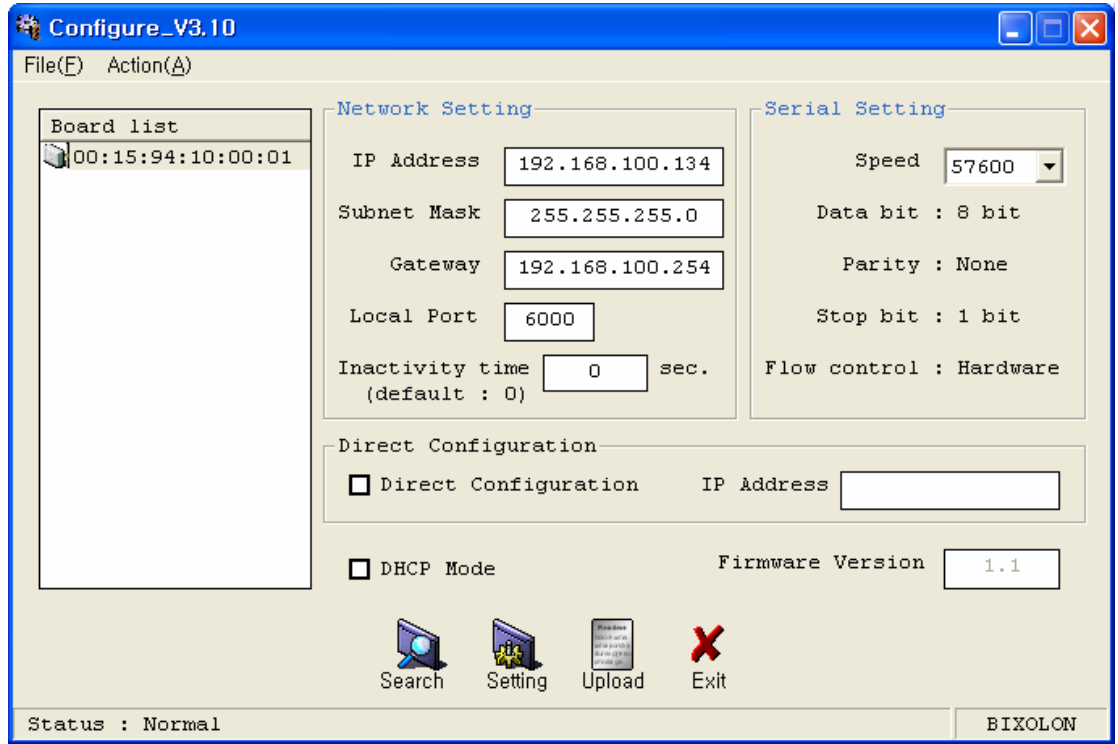

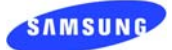

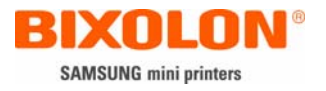

If you know IP address check in the box of "Direct configuration" and enter IP address. Then select "search"

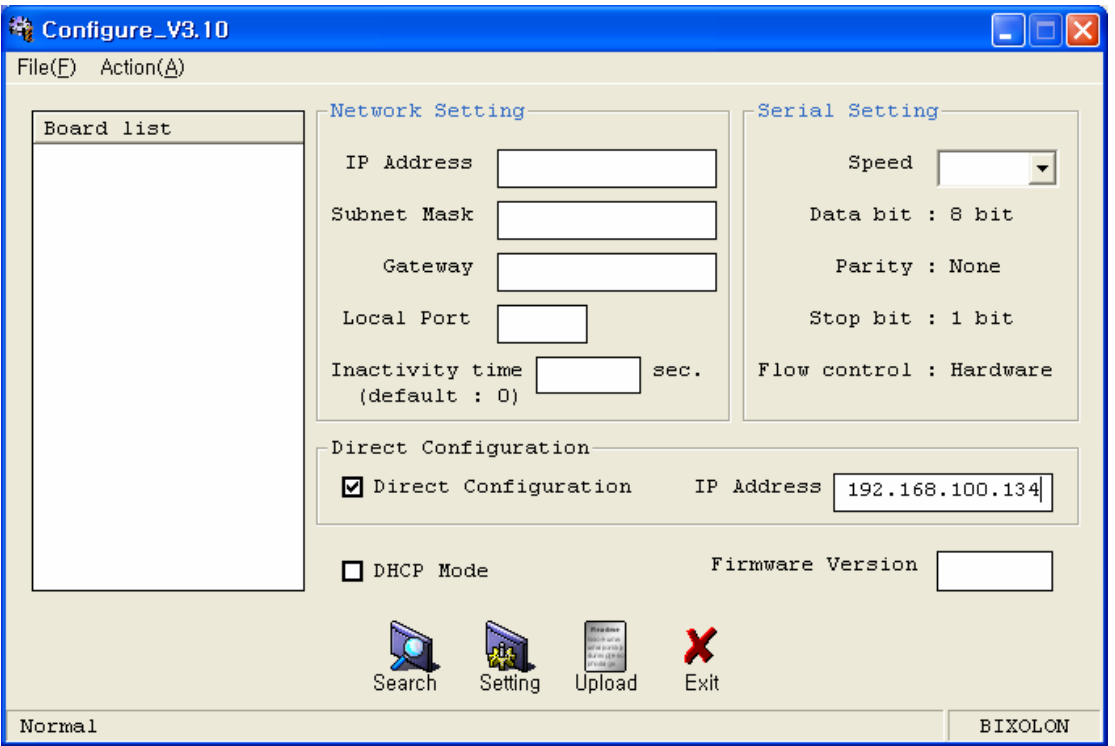

- 3) After Selecting the MAC address in "Board list", and then Input IP Address, Subnet mask and Default Gateway (Check the user's Sub-circumstance)
	- Enter IP Address, Subnet mask, Default Gateway according to your Sub environment.
	- Caution: There is no Gateway when the printer is connected to PC direct. Write the Same with IP address at Gateway address.
	- The Special Feature: In case that there is no data transmission for about 3 minutes, Printer's Ethernet interface will broadcast its address to the Gateway Address. (To store the Gateway with its IP)
- 4) Enter value at Local port (Default: 6000, Choose from 6000 to 10000)
- 5) Set the Inactivity time as "0".  $(1 \sim 65535 \text{ sec} \text{ are usable})$ 
	- When you set up the digit in Inactivity time, Ethernet interface will Disconnection by force after designated time. When you set up "0", Forced Disconnection function is not available.
- 6) Set Baud rate (Set it as same as the printer condition. Highest bps can be used)
- 7) When setting finishes select "Setting". Select "Exit" and finish the program.

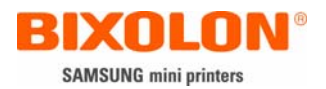

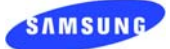

#### 5. Flow IP Interface card setup

1) After Executing the "Configure\_V3.xx.exe", then Click the "Search" button.

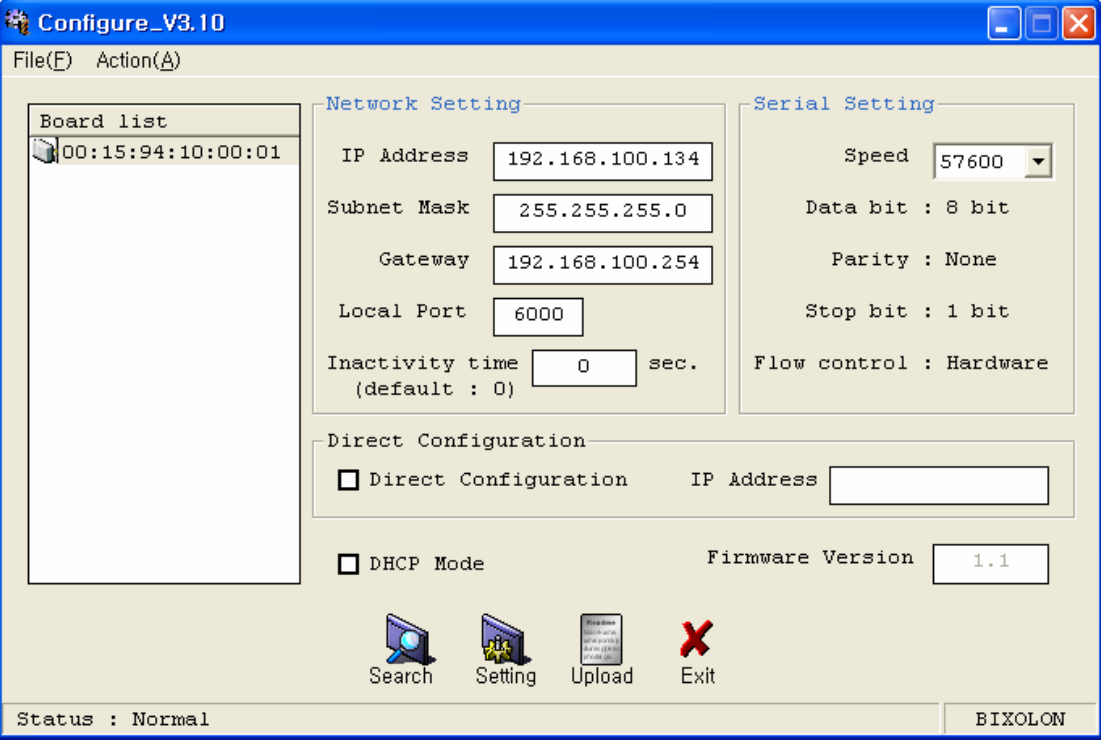

- 2) Select the MAC address "Board list"
- 3) Check the DHCP Mode, and then click the "Setting" button.

(DHCP: Dynamic Host Configuration Protocol)

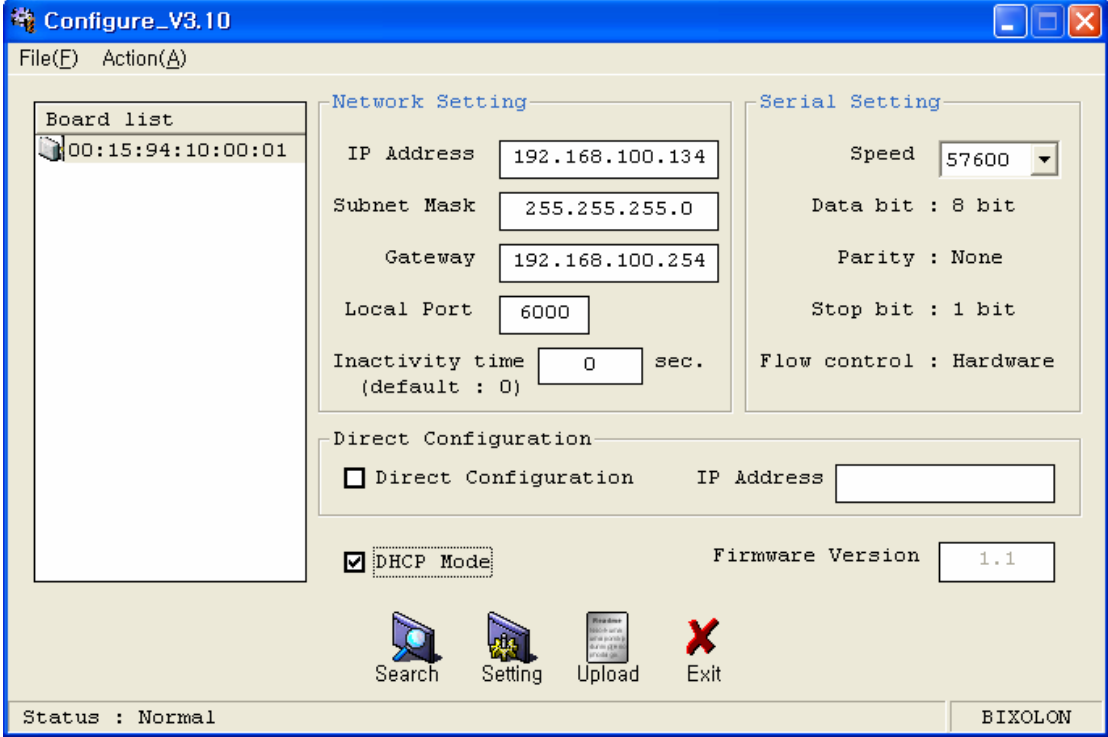

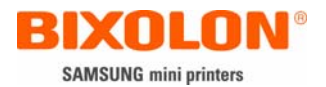

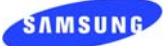

- 4) Stand by more than 10 seconds. (the Time that Ethernet interface receive the flow IP)
- 5) Check the given Flow IP to click the "Search" button.

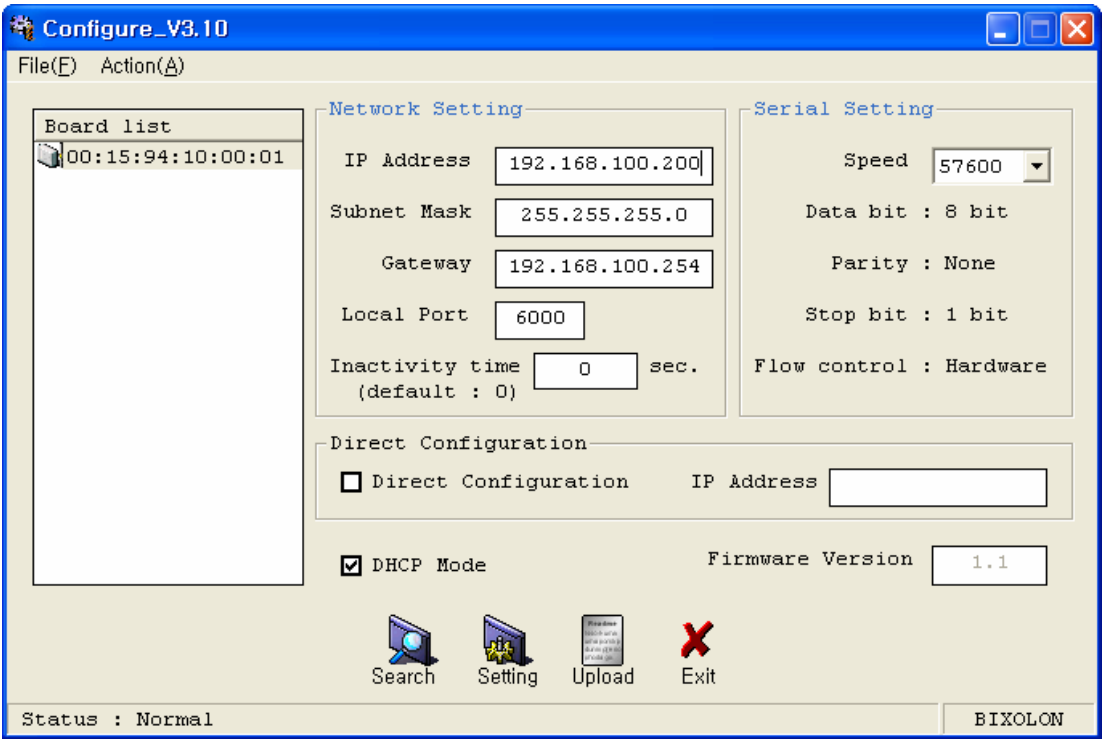

[Caution] In case that you use Flow IP, you must use it after standing by for about 10 seconds from the power of Printer ON (the Time that Ethernet interface receive the Flow IP)

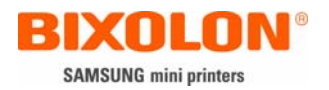

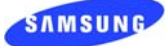

- 6. Firmware (software) up grade
	- [Caution] If the Power of Printer is turned off while the Firmware is upgrading, then a restoration is not possible. (It can be restored in our Factory by using a separate downloading equipment.)
	- 1) After Executing the "Configure\_V3.xx.exe", click the "Search" button.

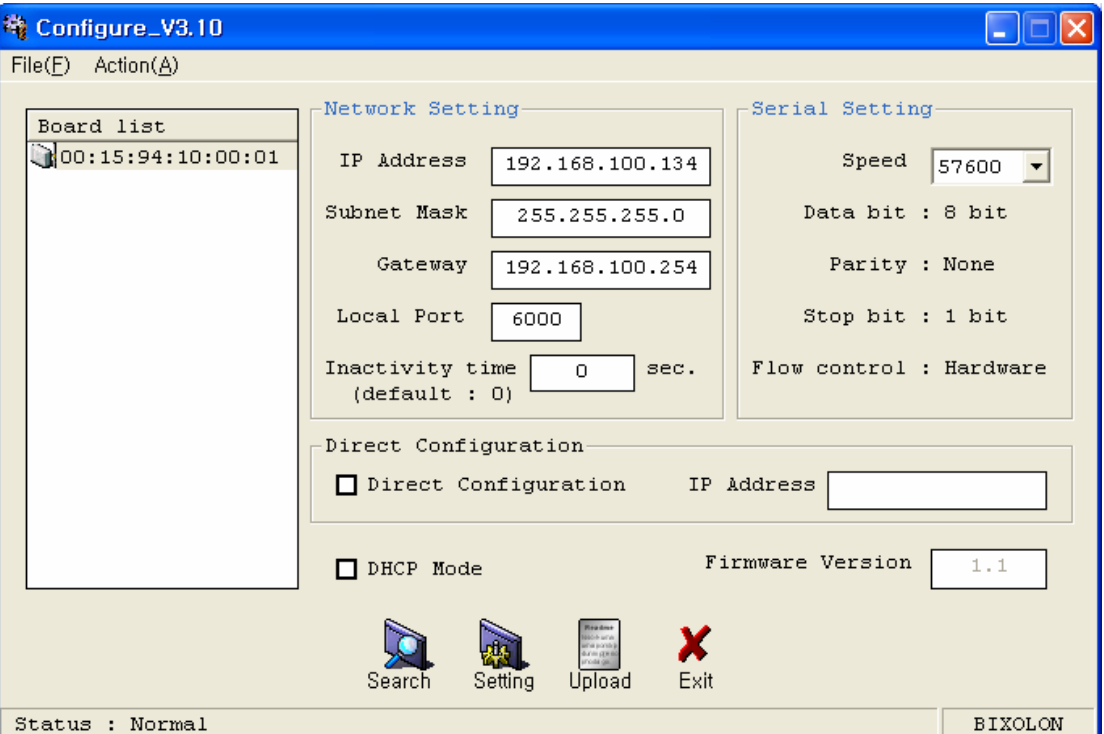

- 2) Selection the MAC address in "Board list".
- 3) After clicking the "Upload" button, then select the file to be downloaded.
	- (File Name: rom\_TCP\_Vxx.bin)

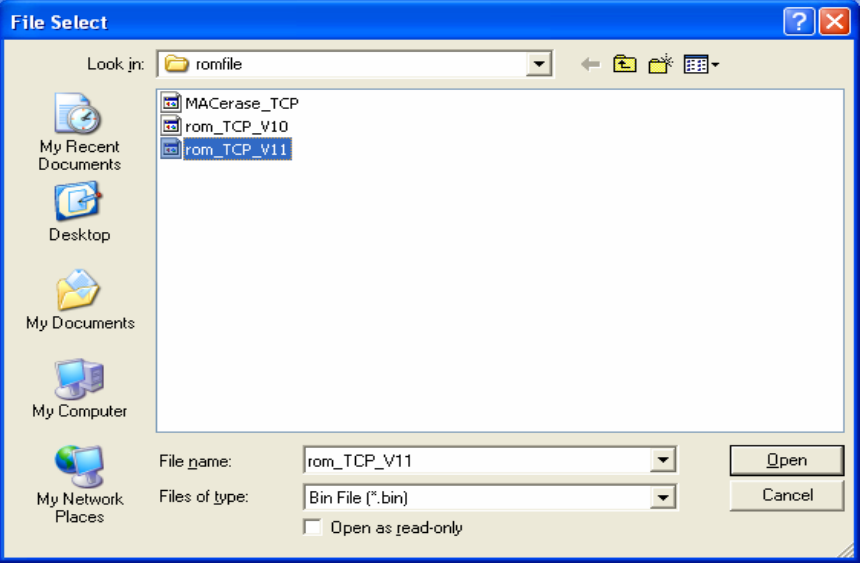

4) When the Downloading is completed, Click the "Search" button and then check if Firmware version is amended.

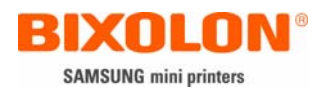

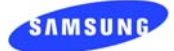

7. Ethernet test

In case that you don't have a Tool to Test, you could use the Printer's Driver. After Adding the Standard TCP/IP port in Printer's Driver, and then test it. Win 2000, XP, 2003 server are available OS.

- 1) Install printer driver
	- Download and install the printer driver from homepage. www.samsungminiprinters.com
	- Re-boot the personal computer.
- 2) Open printer properties box at installed printer driver.

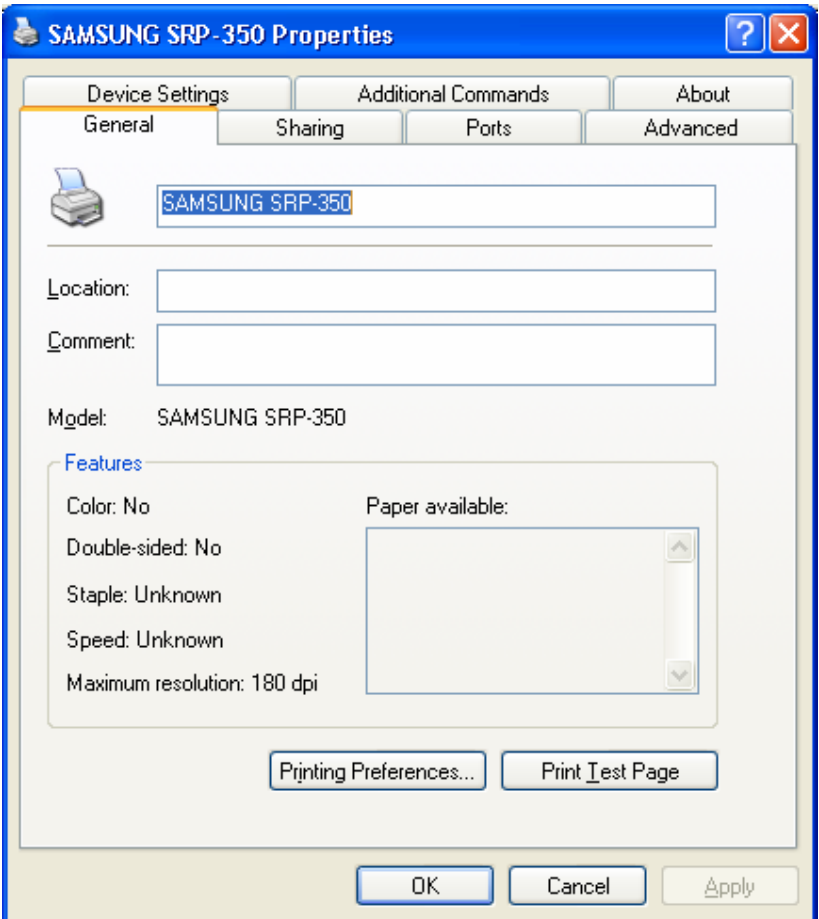

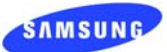

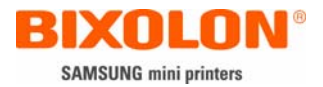

## 3) Select "Ports" and click the button "Add Port"

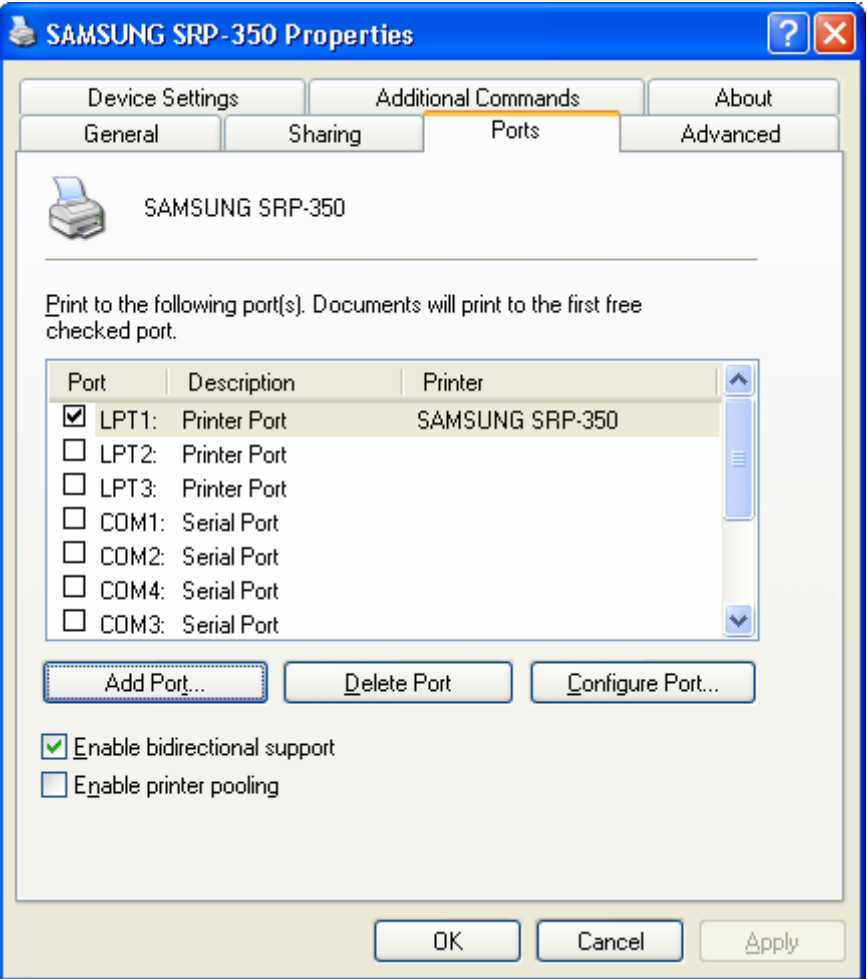

4) Select "Standard TCP / IP port" and choose "New Port"

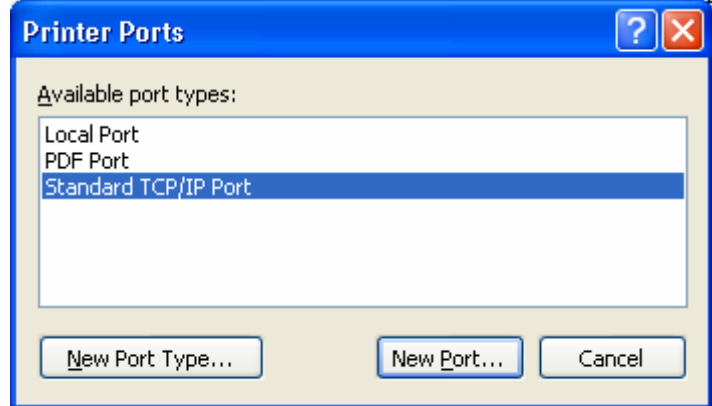

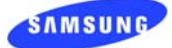

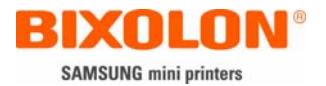

#### 5) Go next when Standard TCP/IP Printer Port Wizard activated.

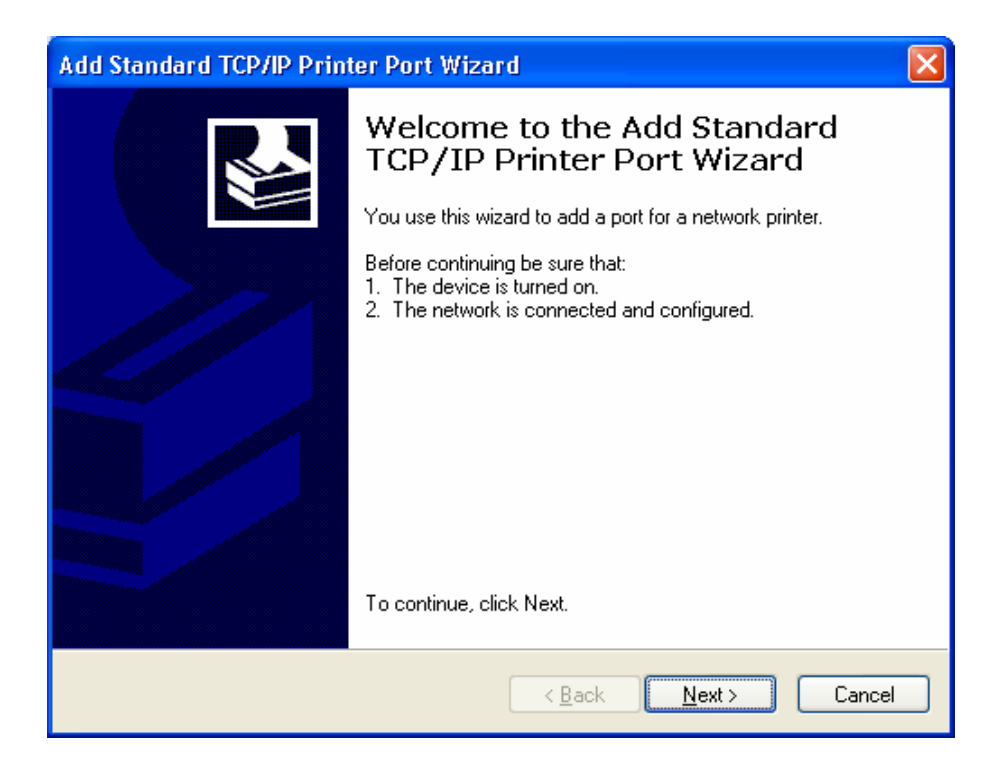

6) Write IP address at box "Printer Name or IP Address" and go next.

- IP address in this case must be the same as the value given to Ethernet card.

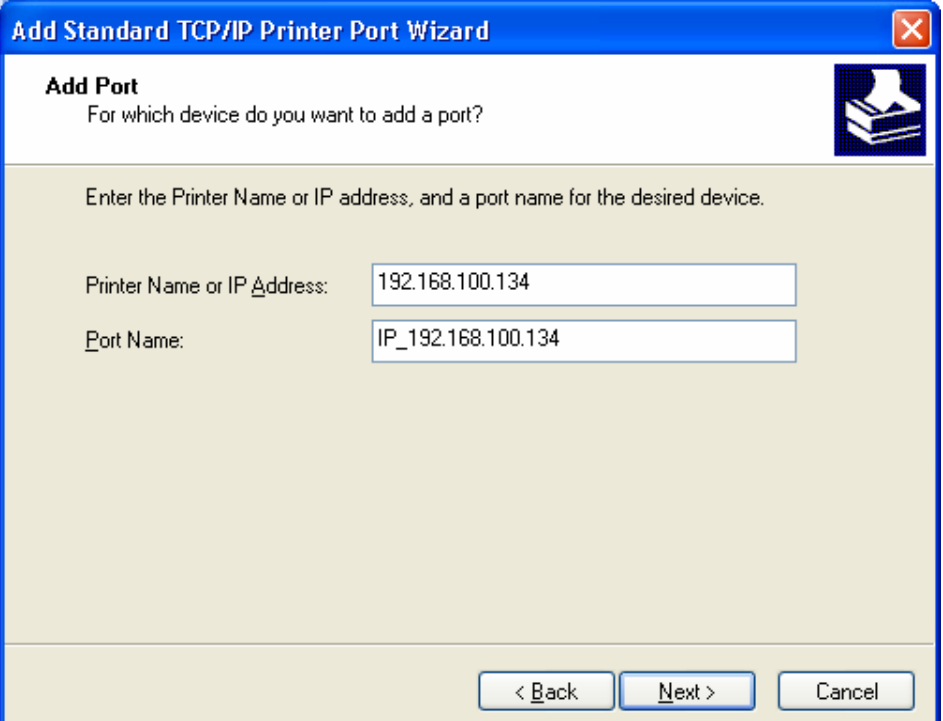

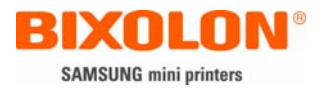

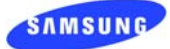

## 7) Go next.

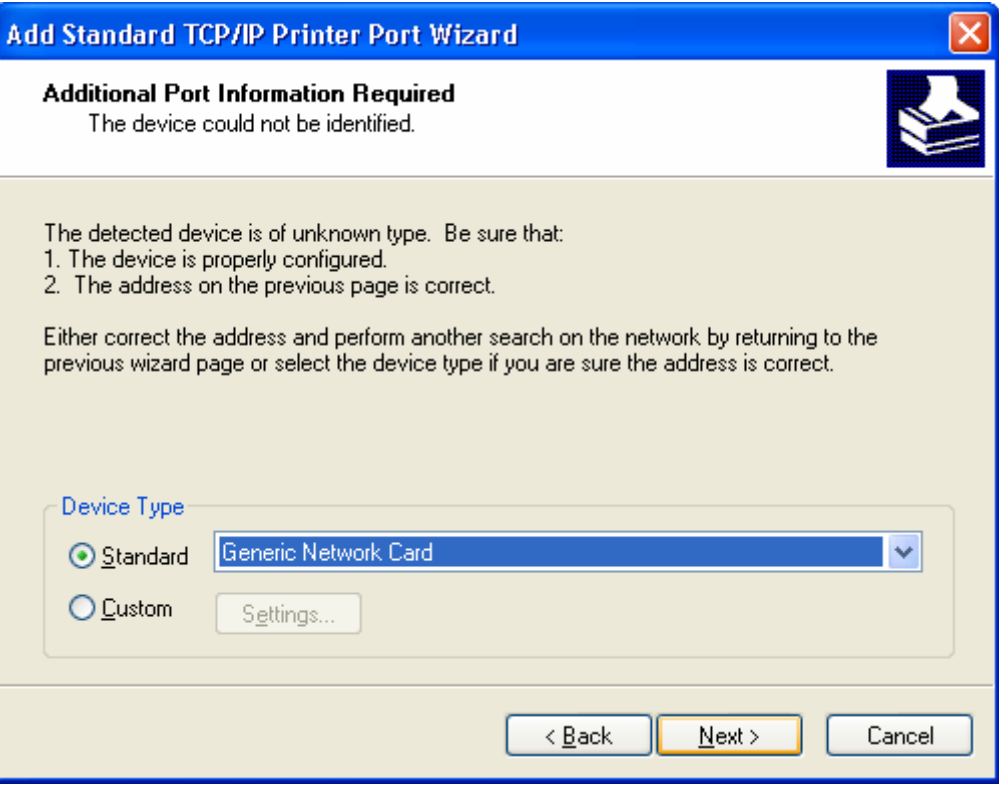

8) Select "Close"

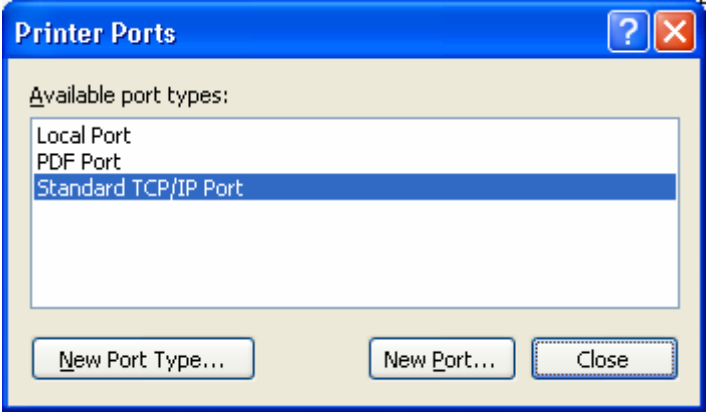

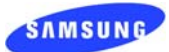

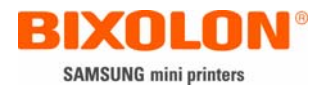

## 9) Click the button "Configure Port"

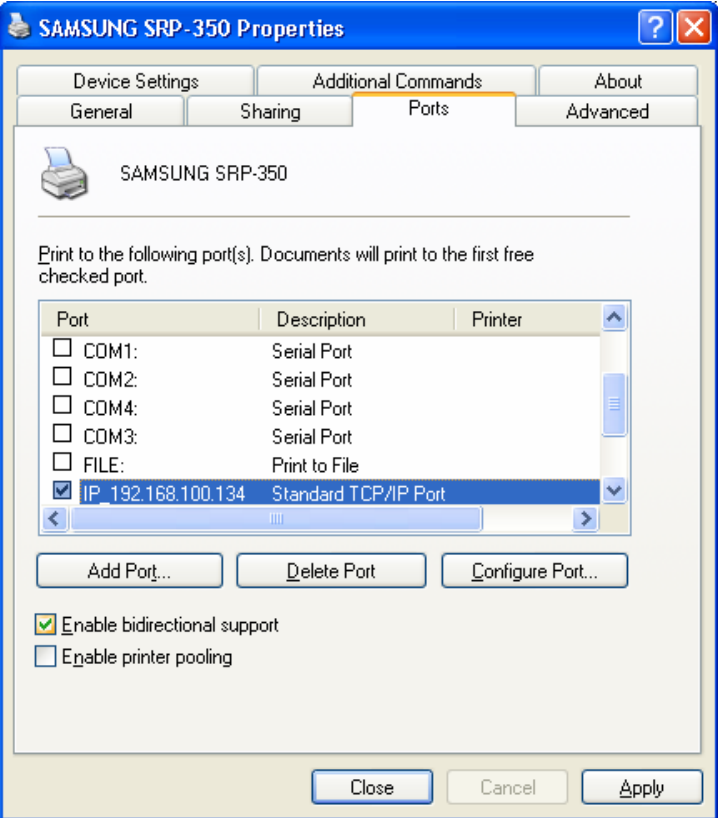

10) Enter "Port Number" and OK.

- It must be same as the value given to Ethernet card.

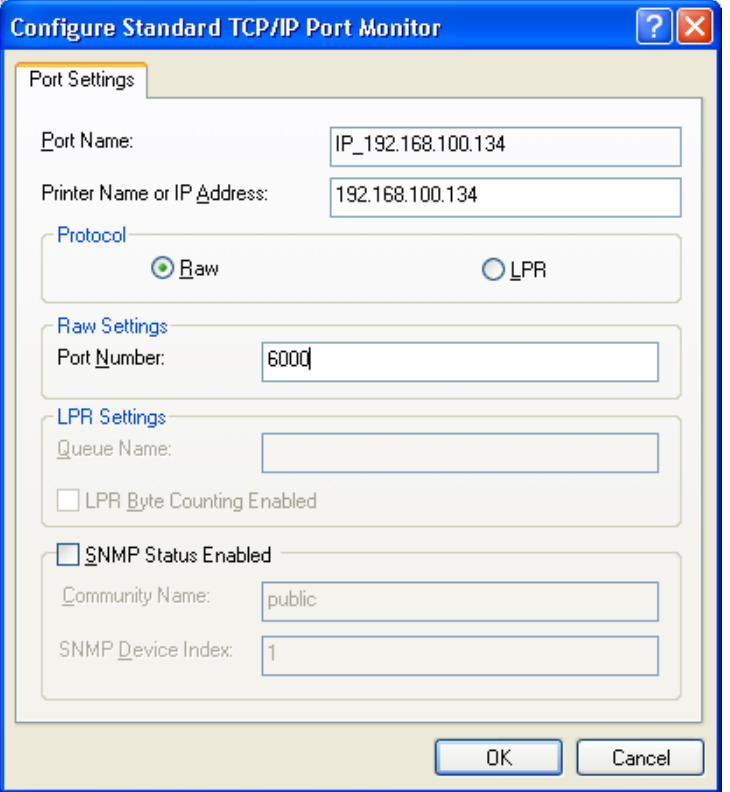

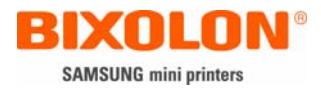

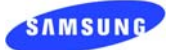

## 11) Go Apply.

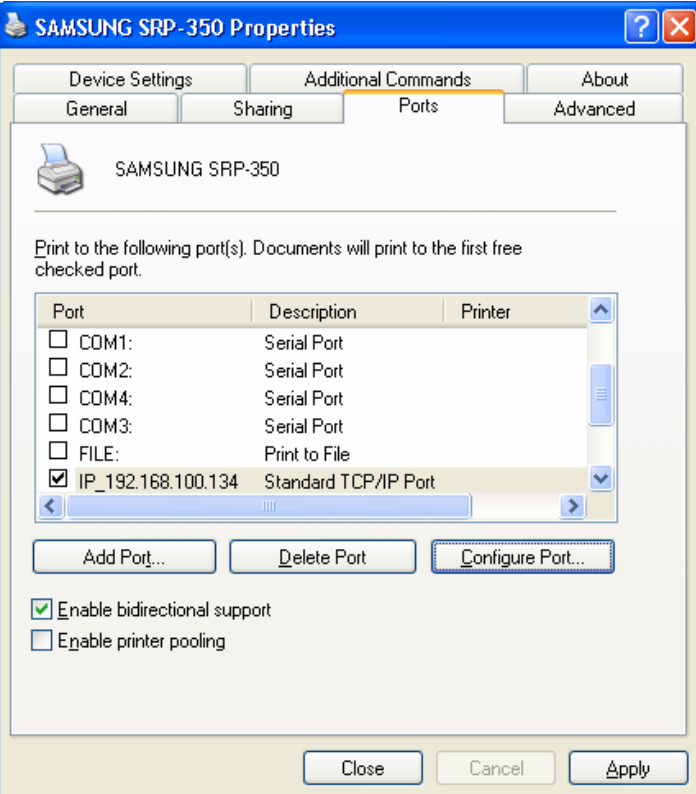

12) Select General / Print Test Page and check whether print is okay.

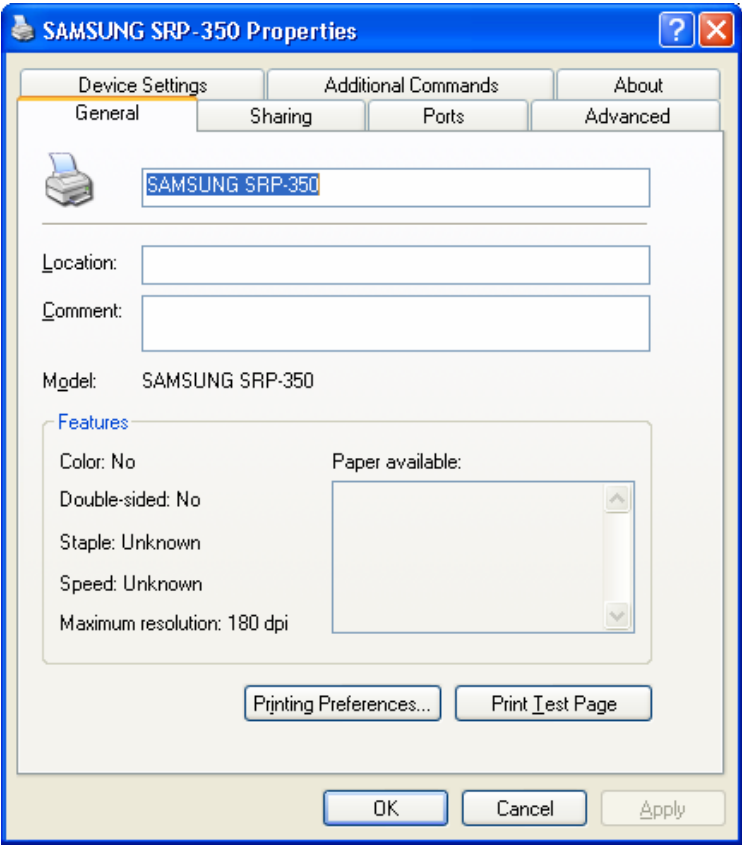

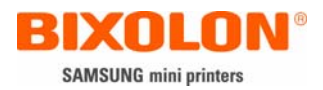

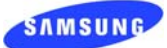

## [Attachment 1] Printer dipswitch setting

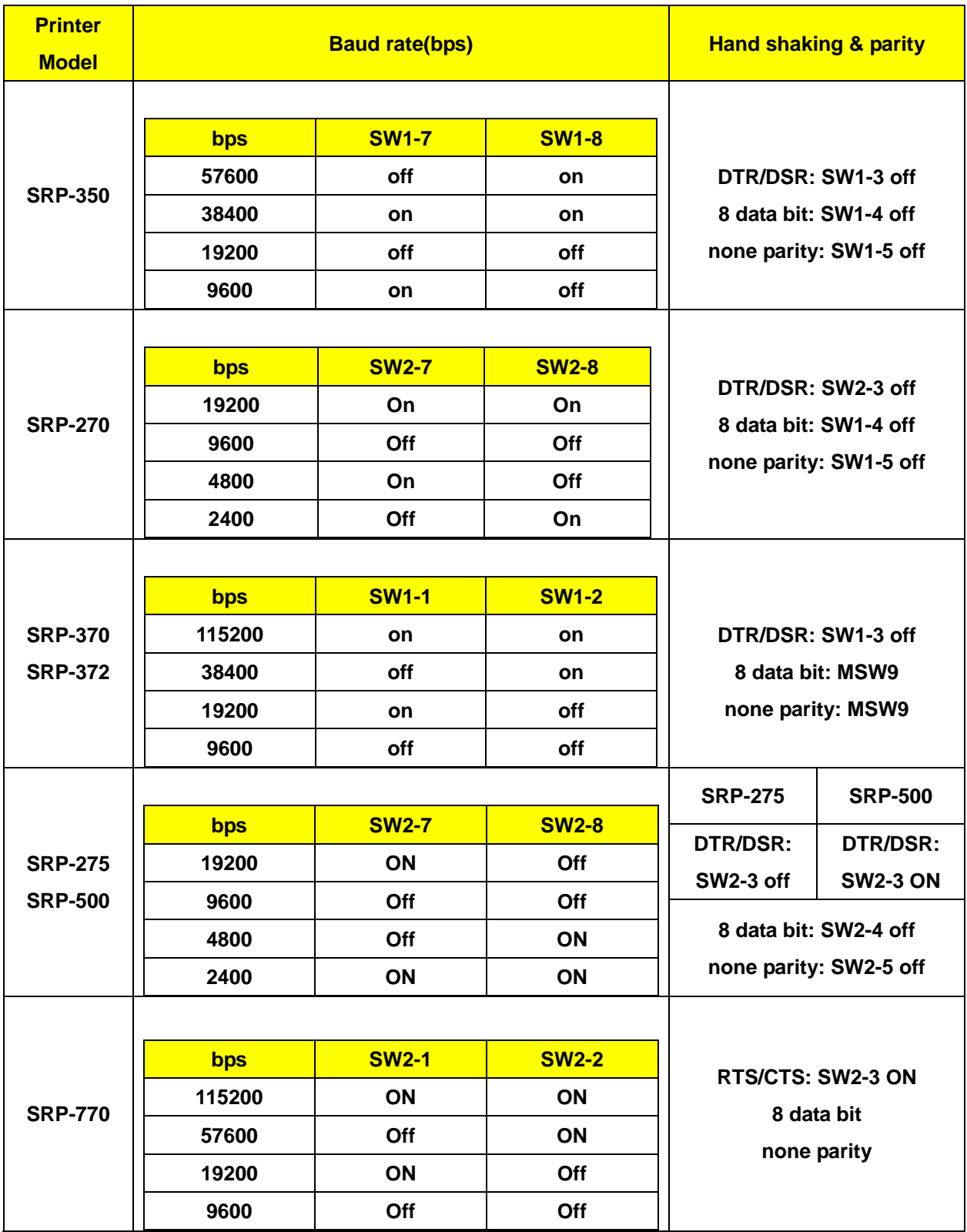